# D2M Portal Instructions

# Index

- Skipper Sign Up steps - [Slide 3](#page-2-0)
- Adding Skipper Details - [Slide 8](#page-7-0)
- Adding Boat Details - [Slide 13](#page-12-0)
- Adding Crew Details - [Slide 16](#page-15-0)
- Reviewing, Downloading & Submitting Race Documents [Slide 20](#page-19-0)
- Making Payments - [Slide 24](#page-23-0)

# <span id="page-2-0"></span>Step 1 - Skipper Sign Up

- 1. Navigate to -<https://dubaitomuscatrace.com/>
- 2. Click on Sign Up/Login on the home page's top right corner or Hover over 2024 Race in the menu and click Sign Up/Login
- 3. This will redirect you to<https://doscuae.knack.com/d2m#skipper-home/>
- 4. Click on 'Sign Up' at the bottom
- 5. Fill in the details
- 6. The portal will redirect you to the login page, fill in your email address and password

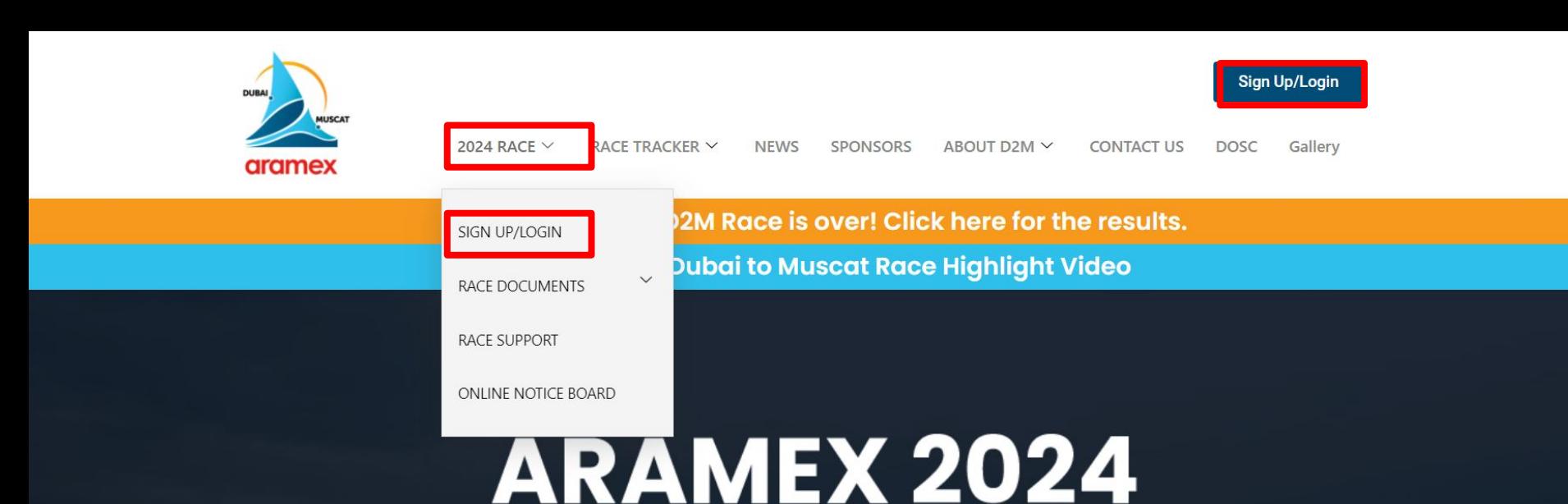

# **DUBAI TO MUSCAT RACE 31 EDITION**

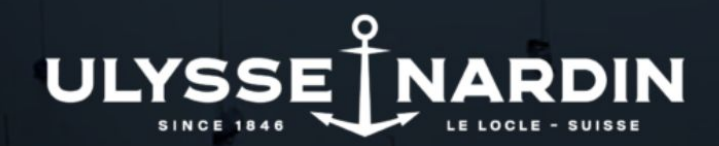

 $\bigcap$   $\bigcap$   $\bigcap$   $\bigcup$   $\bigcap$   $\bigcap$   $\bigcap$   $\bigcap$   $\bigcap$   $\bigcap$   $\bigcap$   $\bigcap$   $\bigcap$   $\bigcap$ 

aiting for dubaitomuscatrace.com.

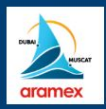

- . If you are Logging in as crew, click on the 'Crew Home' menu option above.
- If you want to Register as a skipper, click the Sign Up button below the login section.

### Login

Enter your email address and password to login.

### **Email Address**

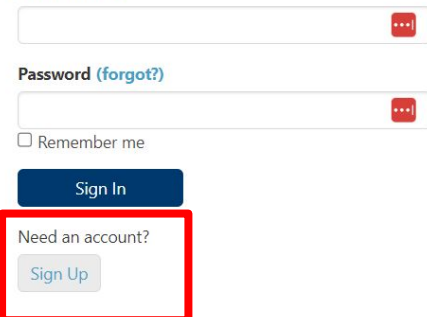

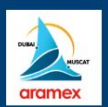

Dubai to Muscat Race App Skipper Home Crew Home Organisers 3rd Party

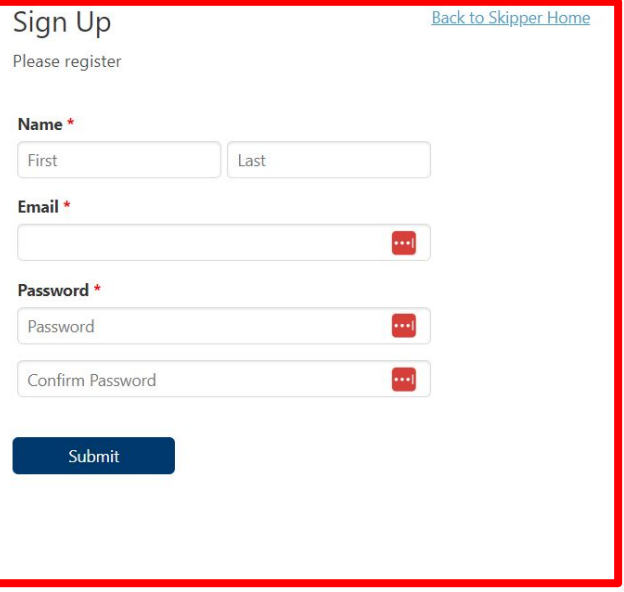

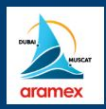

Crew Home Organisers 3rd Party

- . If you are Logging in as crew, click on the 'Crew Home' menu option above.
- . If you want to Register as a skipper, click the Sign Up button below the login section.

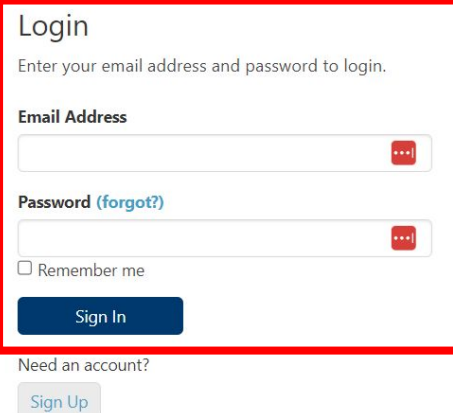

# <span id="page-7-0"></span>Step 2 - Skipper Details

- 1. Once logged in you will be able to see the Skipper Dashboard
- 2. Follow the instructions in the buttons
- 3. Begin by adding your skipper details by clicking the button 'Add Skipper Details'
- 4. Follow the instructions
- 5. Once the details have been added you will be redirected to the skipper details page
- 6. You can click on the boxes to amend/edit/upload any information

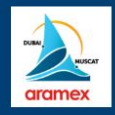

Logged in as

- Account Settings - Skipper - Account Settings - Crew - Log Out

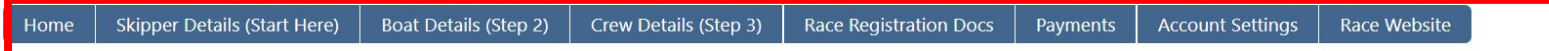

### **Notice Board**

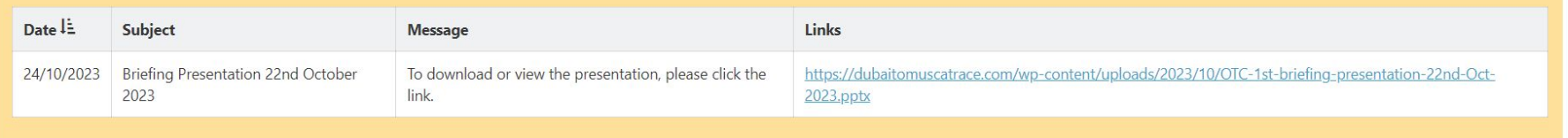

### **Boat Details**

This section cannot be edited here; instead, please visit the boat details page by clicking here or by using the menu above.

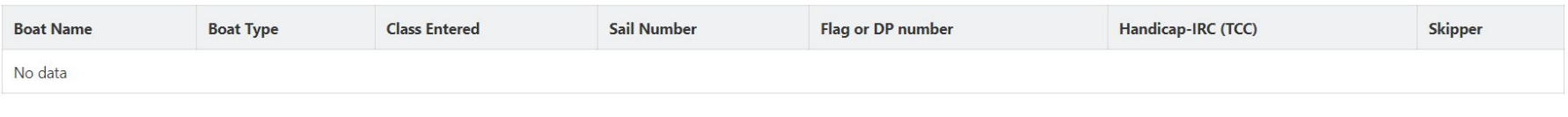

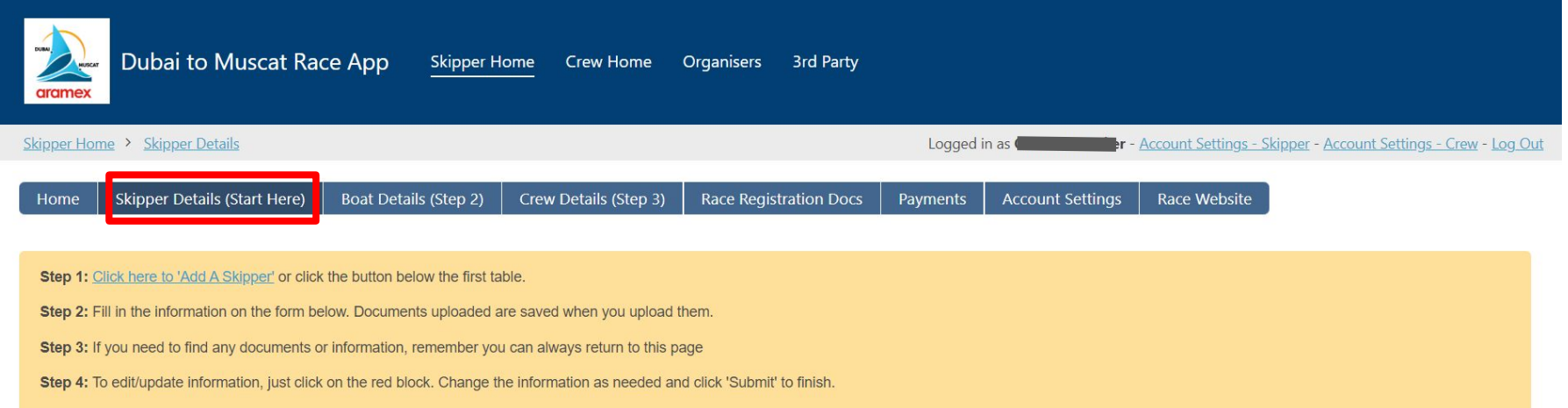

#### $N.B$ :

- The maximum upload size is 25mb per image/document.
- . Easily input the expiration date by typing it in the format (dd/mm/yyyy) in the designated field, instead of scrolling through the years.

### **Skipper Details**

Click on the red blocks to edit the respective information.

If you need to edit these details later, you can click on the red blocks to edit/upload the respective documentation found in the 'Race Registration Documentation' sections of this portal.

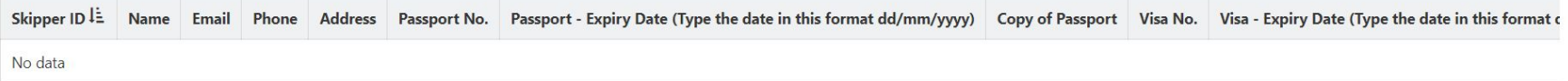

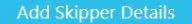

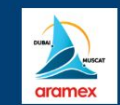

Skipper Home > Skipper Details > Add Skipper Details

Logged in as Communication of - Account Settings - Skipper - Account Settings - Crew - Log Out

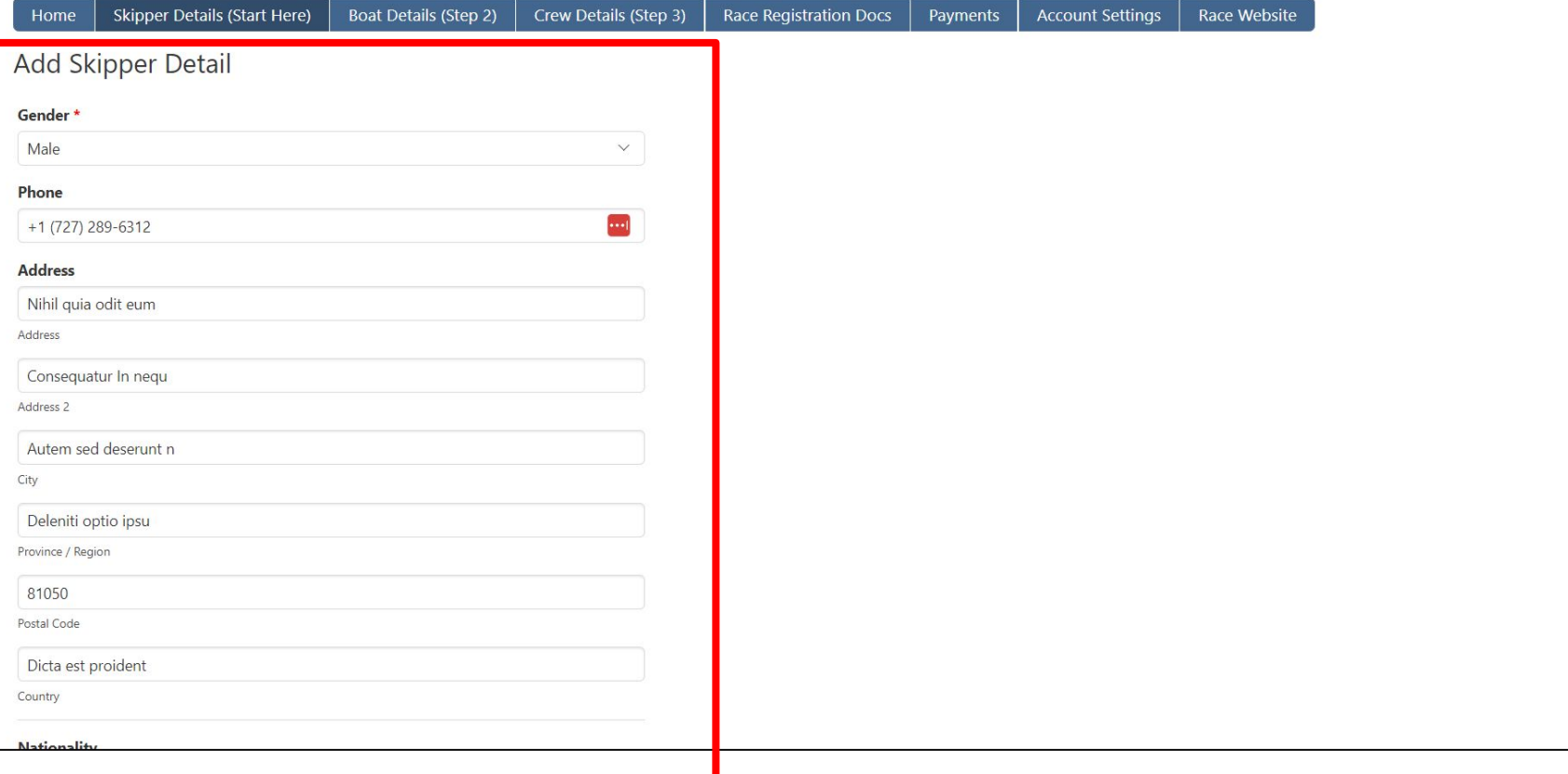

### Skipper Emergency Contact Details

### Click on the red blocks to edit the respective information.

If you need to edit these details later, you can click on the red blocks to edit/upload the respective documentation found in the 'Race Registration Documentation' sections of this portal.

Add filters

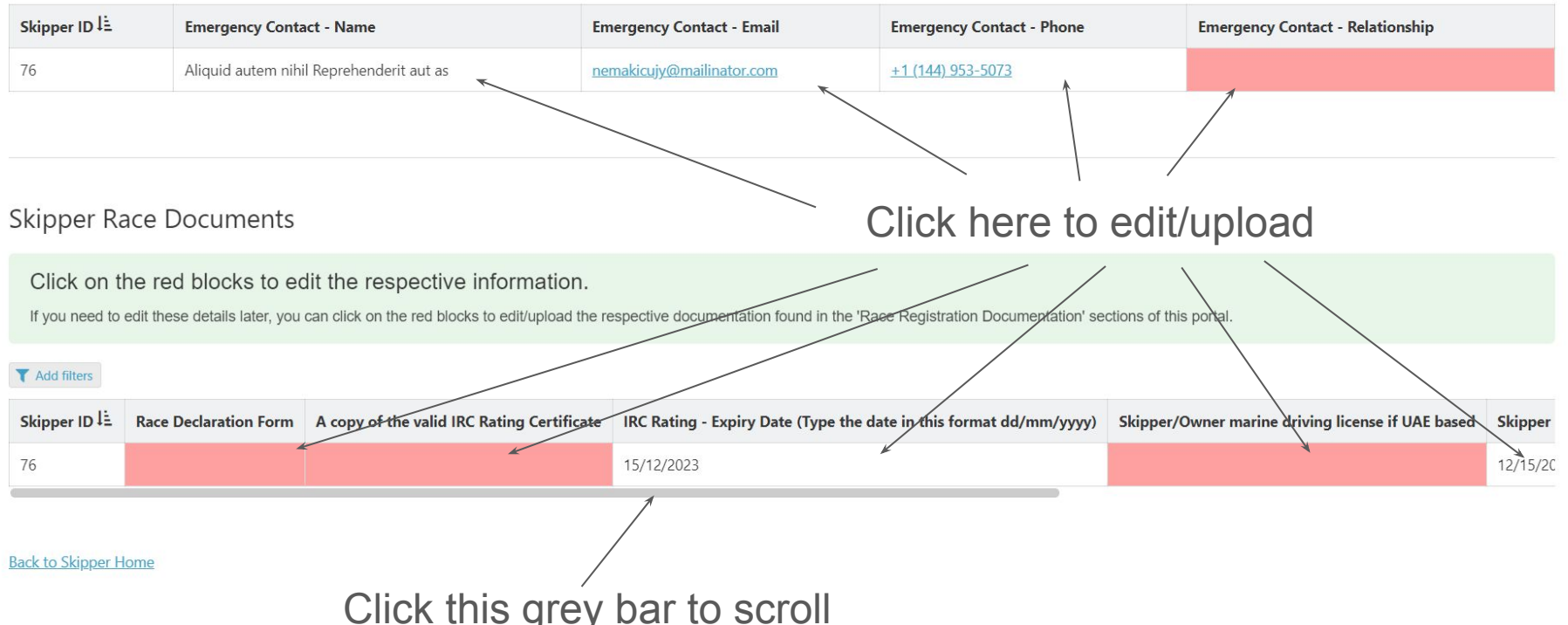

# <span id="page-12-0"></span>Step 3 - Boat Details

- 1. Next, you can begin adding your boat details by clicking the button 'Add A Boat'
- 2. Follow the instructions
- 3. Once the details have been added you will be redirected to the boat details page
- 4. You can click on the boxes to amend/edit/upload any information

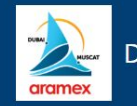

Skipper Home > Boat Details

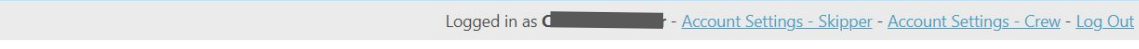

Skipper Details (Start Here) Boat Details (Step 2) Crew Details (Step 3) Race Registration Docs **Account Settings** Race Website Payments Home

Step 1: Click here to 'Add A Boat' or click the button below the first table.

Step 2: Fill in the information on the form

Step 3: If you need to find any documents or information, remember you can always return to this page

Step 4: To edit/update information, just click on the red block. Change the information as needed and click 'Submit' to finish.

N.B: The maximum upload size is 25mb per image/document.

### **Boat Details**

Click on the red blocks to edit the respective information.

If you need to edit these details later, you can click on the red blocks to edit/upload the respective documentation found in the 'Race Registration Documentation' sections of this portal.

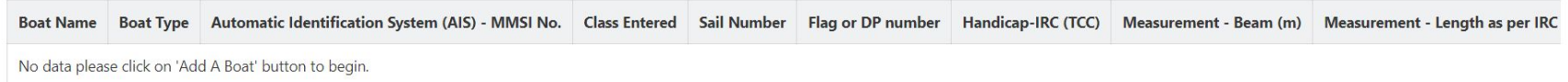

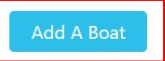

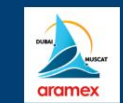

Skipper Home > Boat Details > Add Boat

Logged in as Communication - Account Settings - Skipper - Account Settings - Crew - Log Out

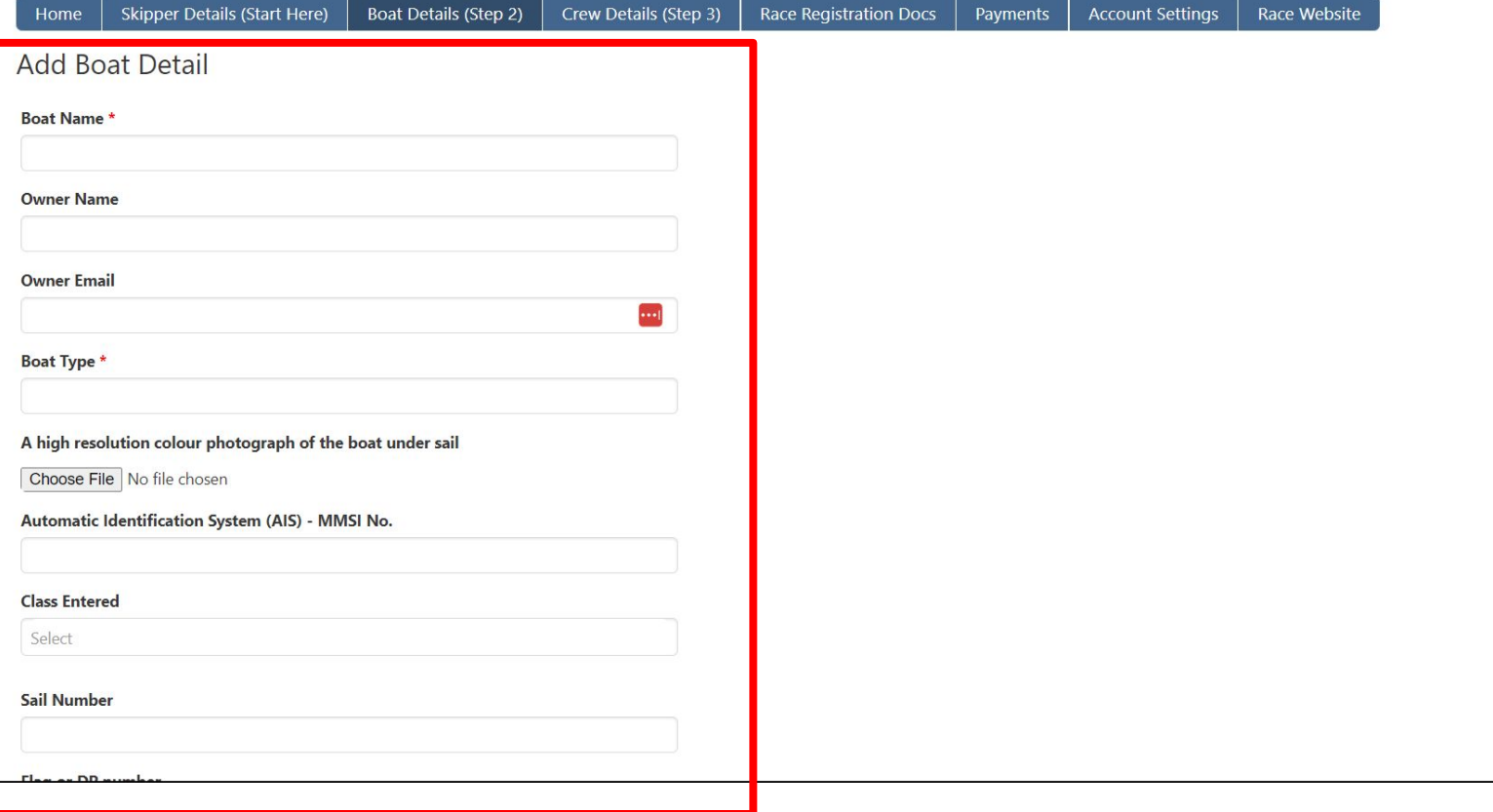

# <span id="page-15-0"></span>Step 4 - Crew Details

- 1. Next, you can begin adding your crew details by clicking the button 'Add Crew'
- 2. Follow the instructions
- 3. Once the details have been added you will be redirected to the crew details page
- 4. You will see a space for a password, please fill this in with a simple password and share it with the crew member + their email address
- 5. Here is the link to their portal https://doscuae.knack.com/d2m#crew-home/
- 6. Repeat this for as many crew members that you have
- You can click on the boxes to amend/edit/upload any information on behalf of the crew, they can also log in to their portal and do it themselves

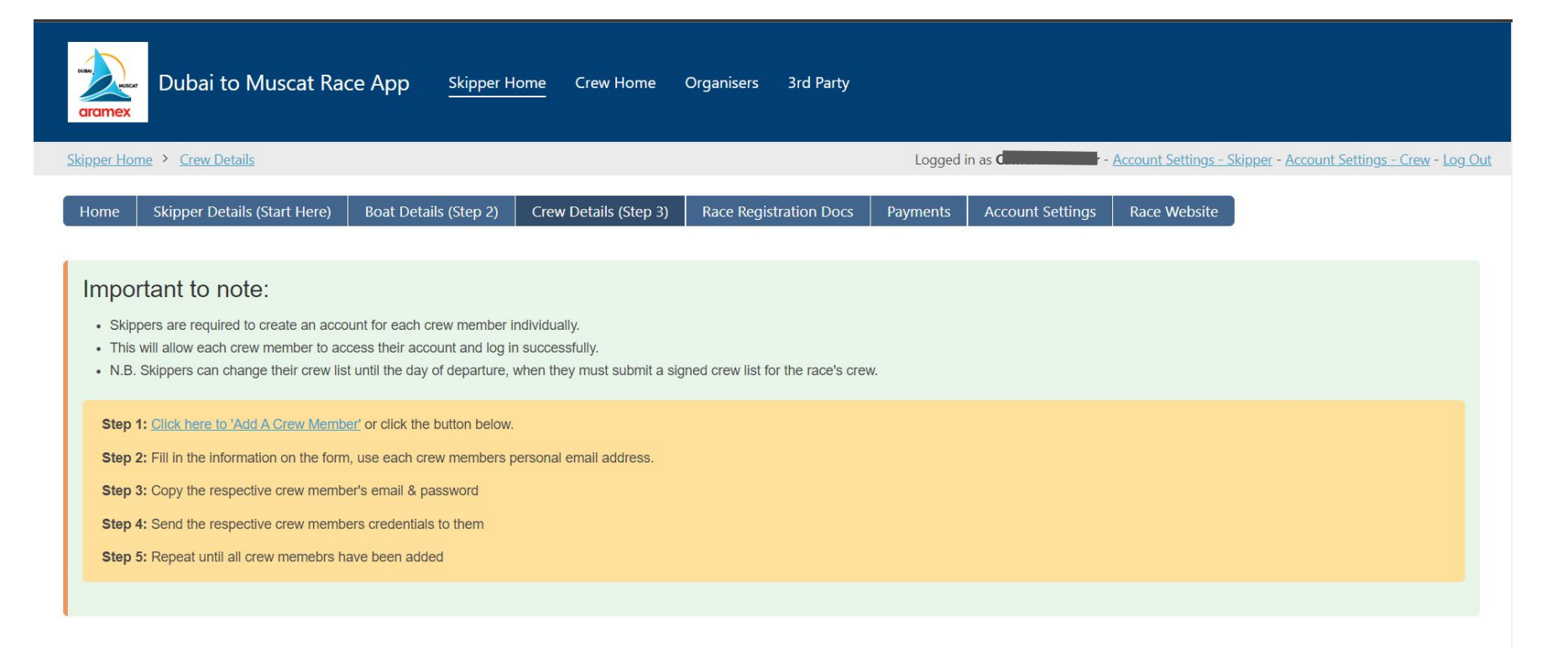

Add Crew

**Crew Details** 

Click on the red blocks to edit the respective information.

ad the recoedive documentation found in the 'Pace Pegistration Documentation' sections of th

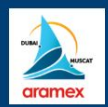

Home

**Add Crew** 

Skipper Home > Crew Details > Add Crew

Skipper Details (Start Here)

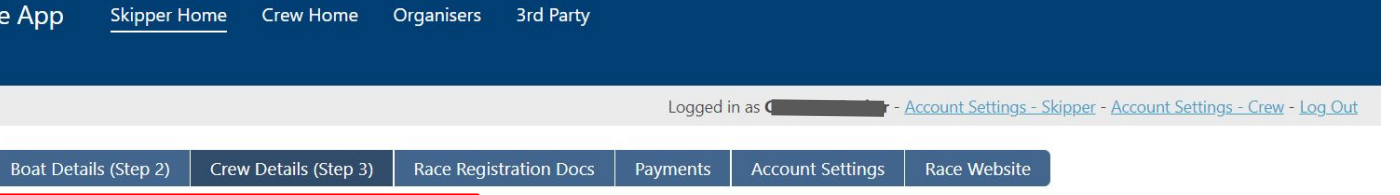

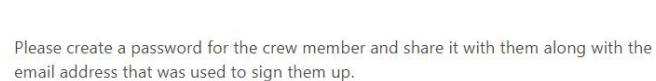

#### Name\*

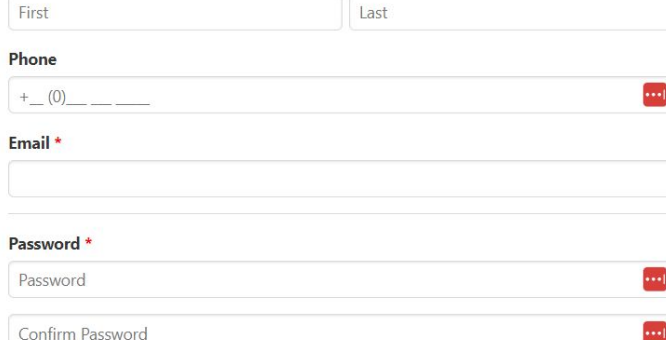

#### Submit

**Back to Crew Details** 

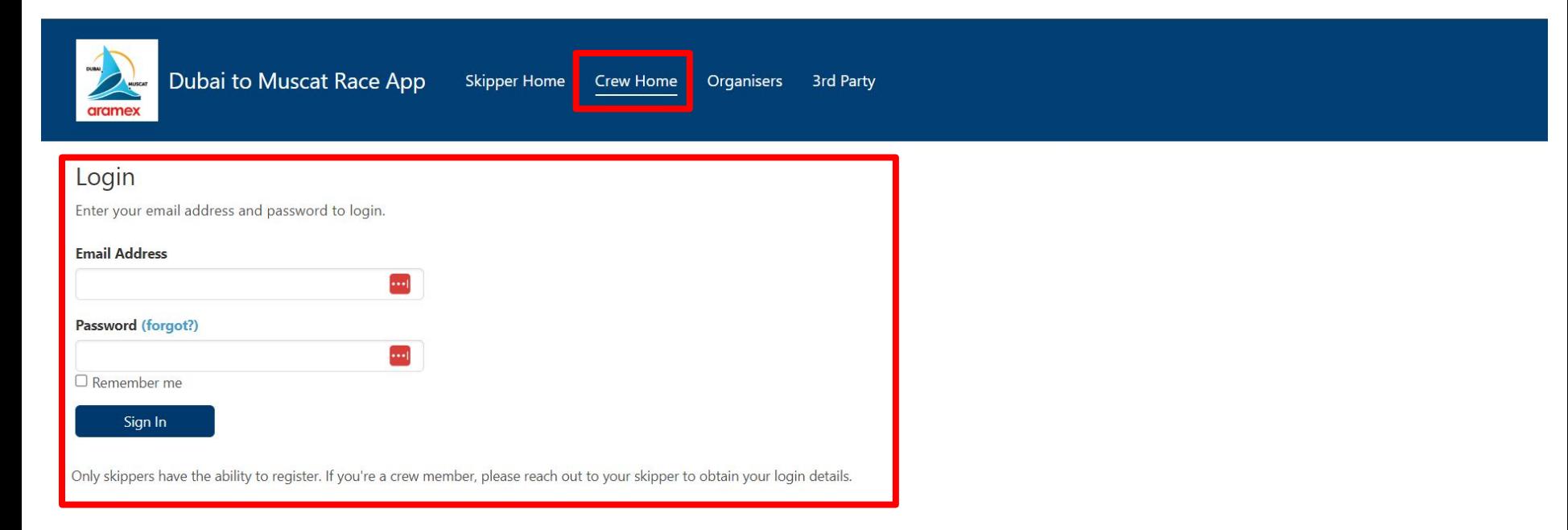

This is the Crew Home, which serves as the login window for crew and is different from the Skipper Home window. Here is the link <https://doscuae.knack.com/d2m#crew-home/>

The email and password that you used to sign up on their behalf is what they will use to log in on this page

# <span id="page-19-0"></span>Step 5 - Race Registration Docs

- 1. Now that all of your information has been captured you can view the Race **Documents**
- 2. Click on 'Race Registration Docs'
- 3. Here you can click to view the doc by clicking on the blue hyperlink
- 4. You can manually print and fill in the forms and hand them in on the day or click on the form buttons and fill them in electronically

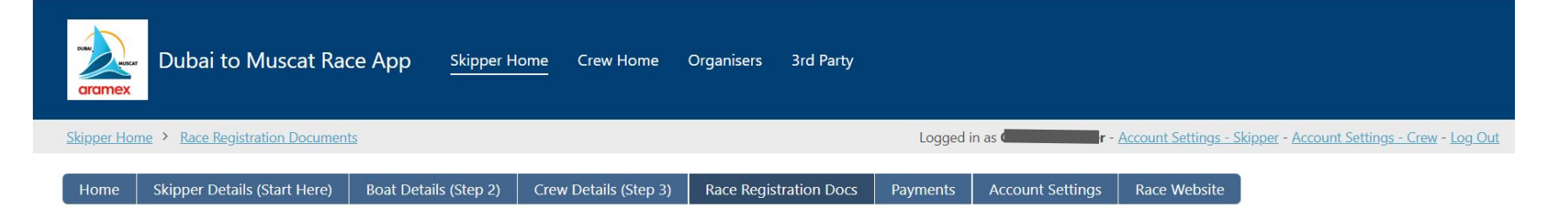

### **Guidelines for Race Documents**

All race-related documents are available for your reference. Please follow the instructions below:

- . Downloadable Documents: All documents related to the race are downloadable for your reference. These documents are not to be filled in.
- . Electronic Forms: For filling out forms, please use the electronic versions provided. Each form can be accessed and filled out by clicking the corresponding orange button on the page.
- . Form Submission: After completing the electronic form, ensure you click on the 'Submit' button to send your information. Manual or handwritten submissions will not be accepted.

### **GENERAL RACE DOCUMENTS**

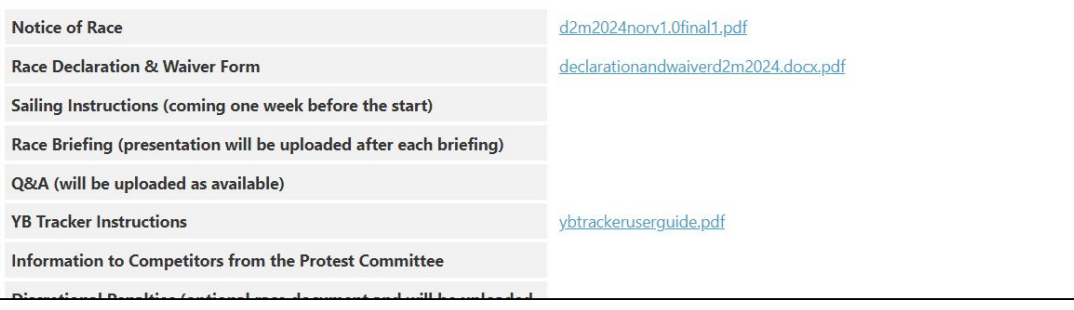

## **GENERAL RACE DOCUMENTS**

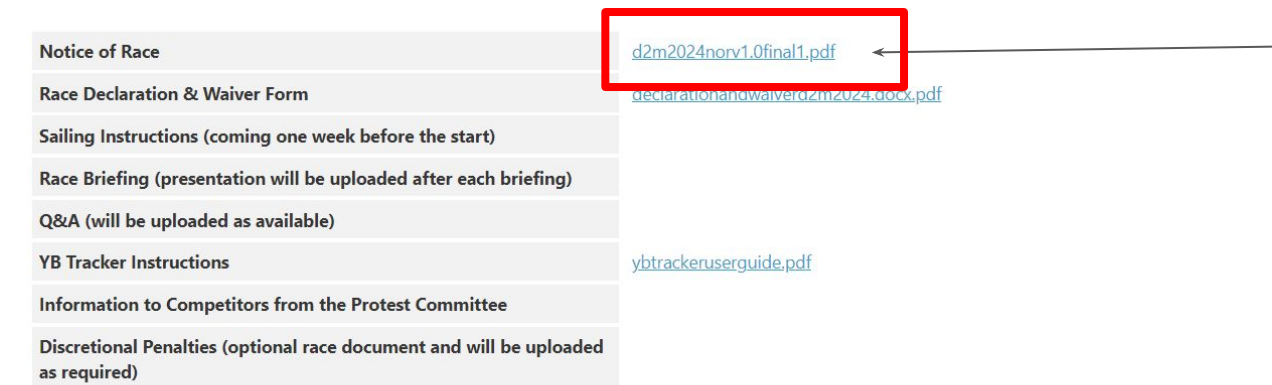

Click here to view or download

## **RACE REGISTRATION DOCUMENTS**

**OSR Keel Inspection Form Appendix L osrappendix lkeel and rudder inspection 15 02 2022.pdf** 

OSR Keel Inspection Form Appendix L - Completed by Skipper Yes

OSR Keel Inspection Form Appendix L - Completed by Inspector No

Click Here To Fill In Model Keel & Rudder Inspection form

# Click here to fill in the form

OSR Inspection card for mono-hull cat 3-plus life raft

OSR Inspection card for mono-hull cat 3-plus life raft - Completed No by Skipper

OSR Inspection card for mono-hull cat 3-plus life raft - Completed No by Inspector

Click Here To Fill In OSR Inspection card for mono-hull form

# <span id="page-23-0"></span>Step 6 - Payments

- 1. Click on 'Payments'
- 2. On this screen click on the hyperlink to be sent to the SCM (DOSC) portal to make payment
- 3. In the portal you can buy a ticket for yourself or one of your crew members as well as for your boat
- 4. Take a screenshot of the payment confirmation and upload it to your D2M profile

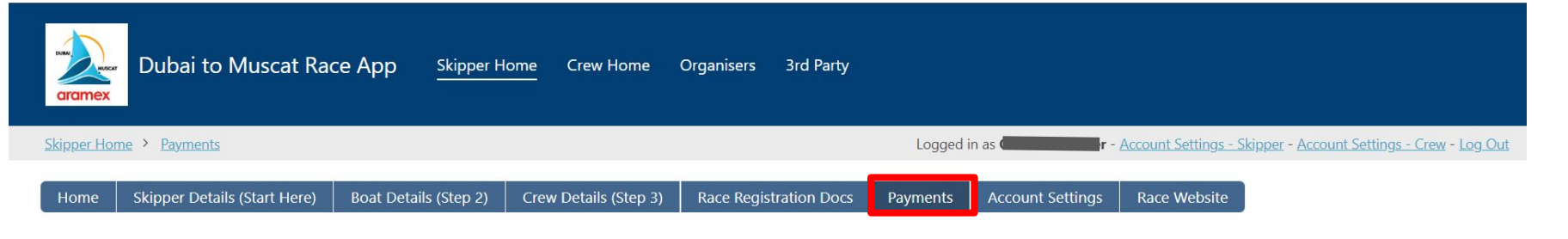

### Important to note:

- Skippers are required to make payment for themselves and their boat.
- · Each crew member is responsible to make their own payment, and can upload proof of payment to their respective portal.
- . N.B. Skippers can upload their crew's proof of payment on their behlaf if required.

Step 1: Click here to 'Make Payment' and follow the instructions.

Step 2: Make payment and save the proof of payment.

# Click here to be directed to the payment portal

Proof of payment is required to confirm your registration. A proof of payment is typically a screenshot or a PDF document that shows that the payment has been made successfully. This could be a confirmation page from your online banking, a receipt from a bank transfer, or any other document that clearly shows the payment details.

Step 3: Upload the proof of payment below by clicking on the red box for the respective proof of payment.

NB: If the red box is not present, please begin adding your 'Skipper Details', this will allow the payment uploads to be linked to your profile.

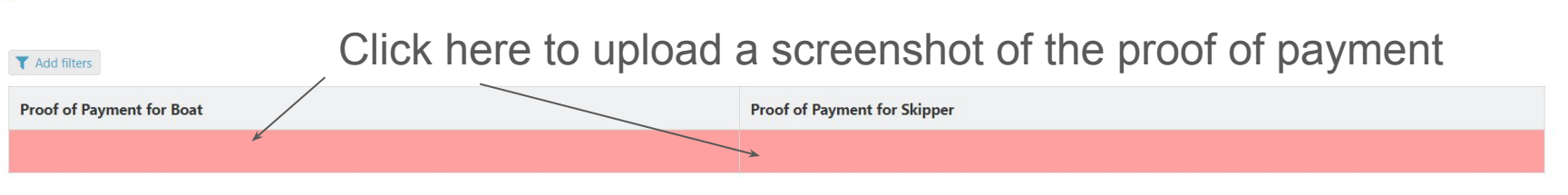

# SCM (DOSC) Portal

- Existing users/DOSC member log in with their DOSC credentials.
- New Users "Create an account now' if you do not have an existing DOSC Portal account.
- Once logged in, add a ticket and pay.

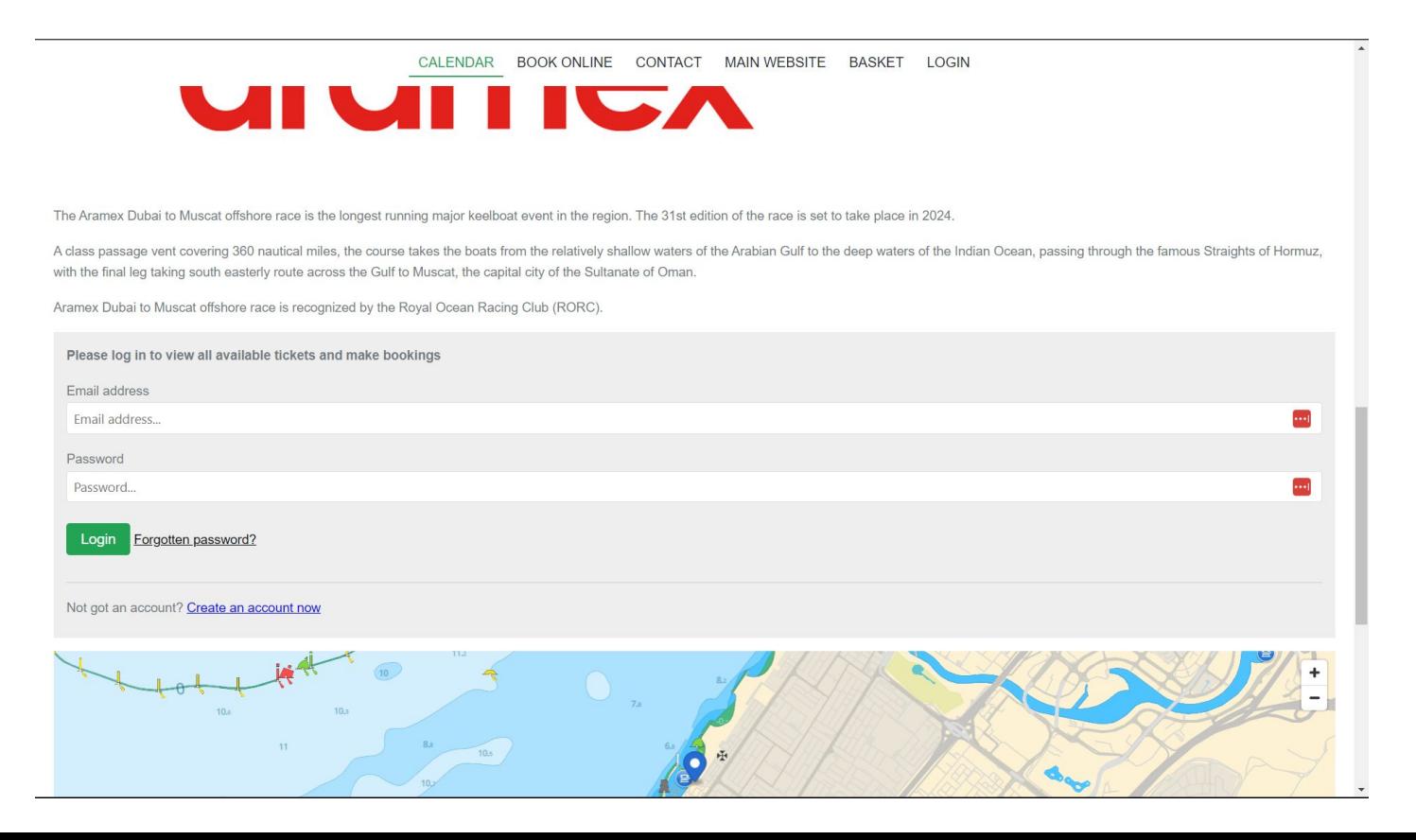

#### CALENDAR BOOK ONLINE CONTACT MAIN WEBSITE MY PORTAL BASKET LOGOUT

#### $0 +$ 118 remain

#### **Crew Registration Fee**

285.00 AED

#### \*TERMS & CONDITIONS

- . Parking is available close to DOSC for non-members/students; the DOSC carpark is reserved for full members only.
- . Cancellations before 24th January will be eligible for a 90% refund of the race entry fee paid.
- Cancellations on or after 24th January will be eligible for a refund if 50% of the race entry fee paid
- . A refund form is available on the D2M Website. If the Person in Charge fails to notify the Organizing Authority of a cancellation as described above, he/she shall pay the full fee without refund unless good reason can be
- . Refund of the entry fees will be processed within 10-15 days of submission of complete and correct bank details. An administrative cost of 10% will be deducted from the refund amount.
- . In the event of adverse weather conditions, an outbreak of serious disease or pandemic, government action, fire and all similar events outside of our control, it may be necessary for DOSC to postpone your booked session. deducting 10% administrative cost.
- . Clients will abide by DOSC's Code of Practice throughout their stay. DOSC reserves the right to ask any individual who is not conforming to the Code of Practice to leave the premises. There will be no refund in these cas
- . Although all possible measures are taken to ensure security, DOSC, its servants, employees or agents are not under any liability whatsoever in respect of loss or damage to clients' property or belongings while attending

 $+$ 16 remain

#### **Boat Registration Fee**

#### 3000.00 AED (early price until 24 Jan)

#### \*TERMS & CONDITIONS

. Parking is available close to DOSC for non-members/students; the DOSC carpark is reserved for full members only.

 $10.3$ 

- Cancellations before 24th January will be eligible for a 90% refund of the race entry fee paid.
- . Cancellations on or after 24th January will be eligible for a refund if 50% of the race entry fee paid
- . A refund form is available on the D2M Website. If the Person in Charge fails to notify the Organizing Authority of a cancellation as described above, he/she shall pay the full fee without refund unless good reason can be
- . Refund of the entry fees will be processed within 10-15 days of submission of complete and correct bank details. An administrative cost of 10% will be deducted from the refund amount.
- . In the event of adverse weather conditions, an outbreak of serious disease or pandemic, government action, fire and all similar events outside of our control, it may be necessary for DOSC to postpone your booked session. deducting 10% administrative cost.
- . Clients will abide by DOSC's Code of Practice throughout their stay. DOSC reserves the right to ask any individual who is not conforming to the Code of Practice to leave the premises. There will be no refund in these cas
- . Although all possible measures are taken to ensure security, DOSC, its servants, employees or agents are not under any liability whatsoever in respect of loss or damage to clients' property or belongings while attending

#### Add ticket(s) to continue

# Payment Portal - Crew Payment

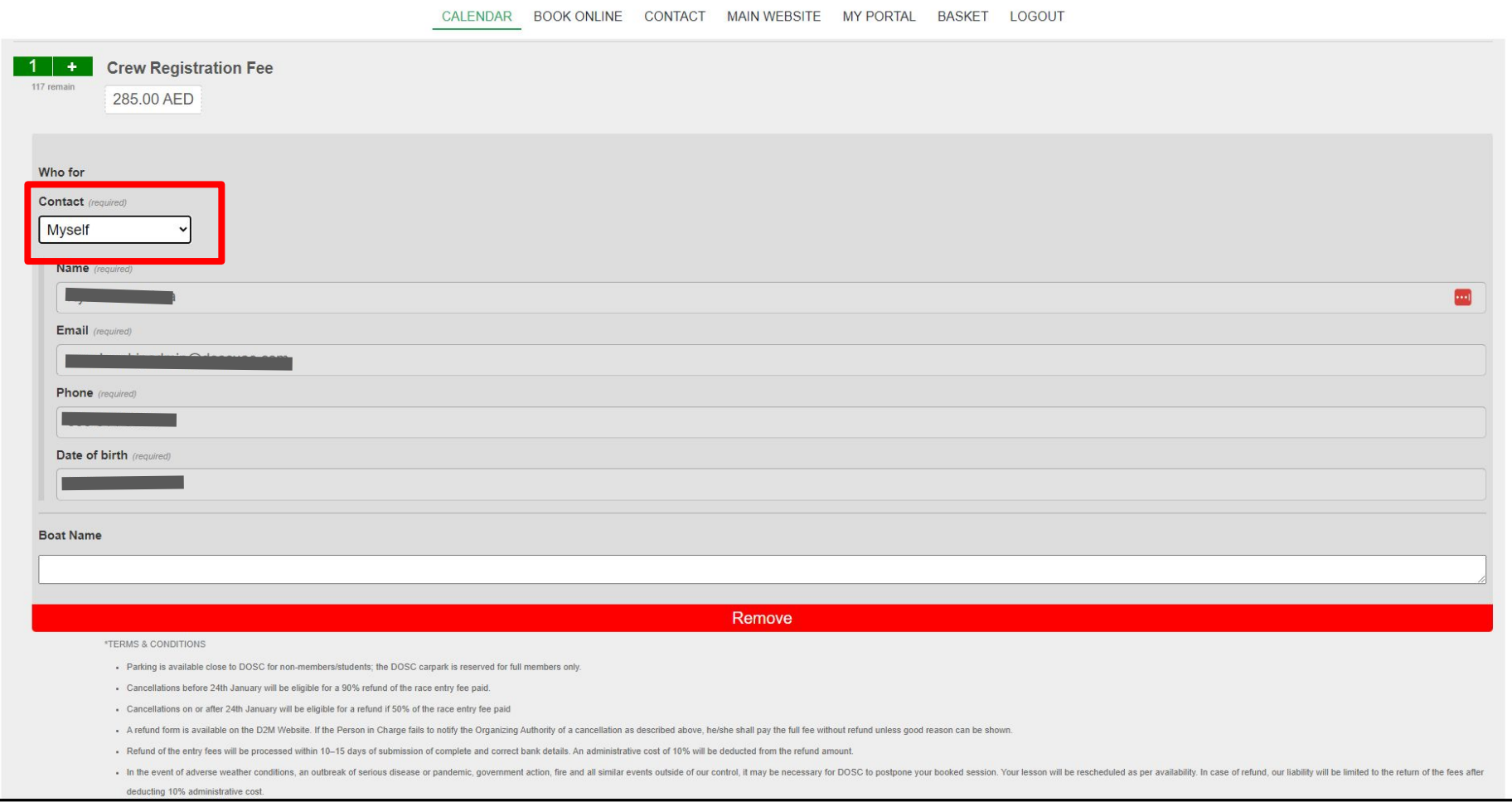

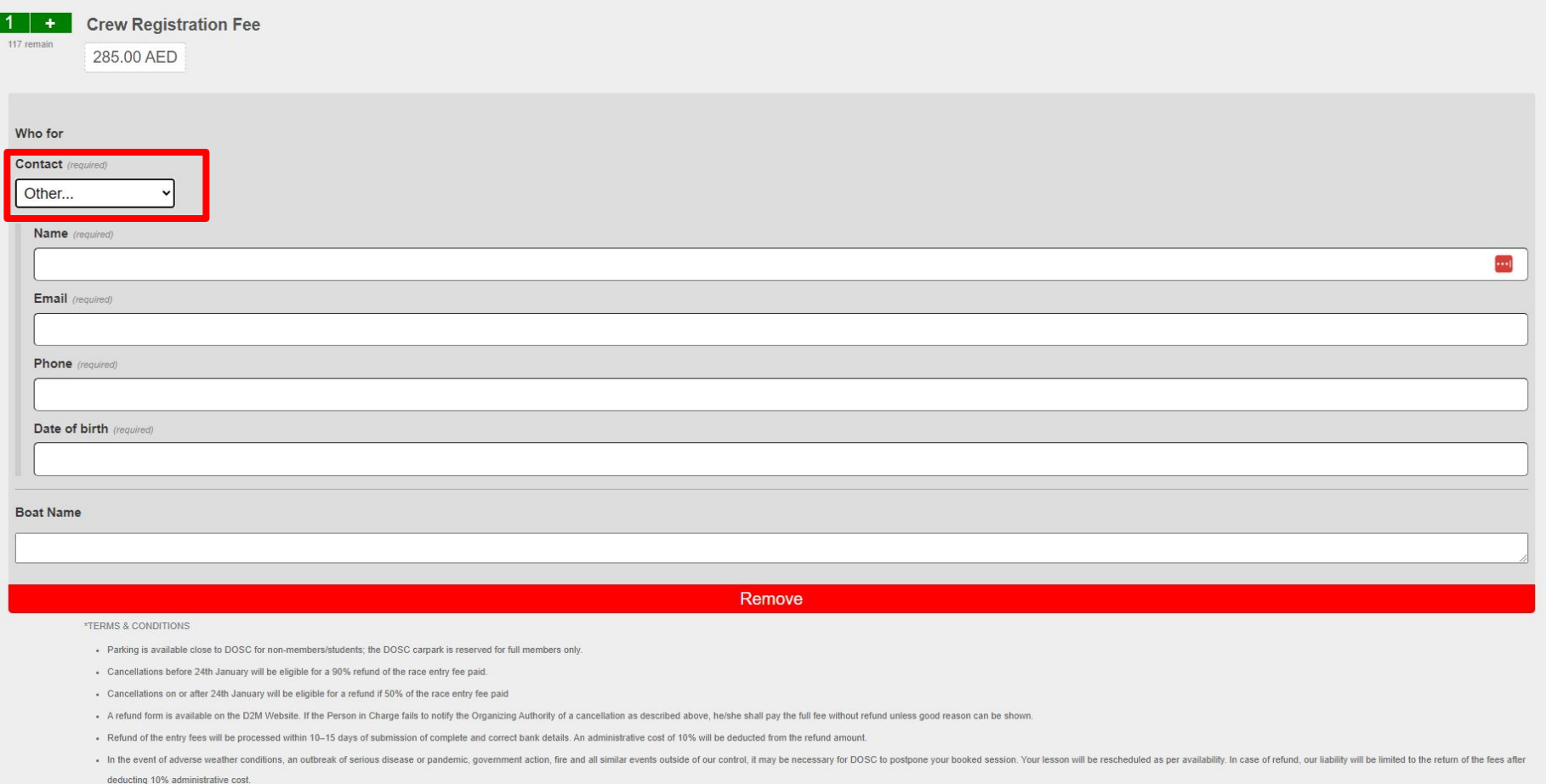

# Payment Portal - Boat Payment

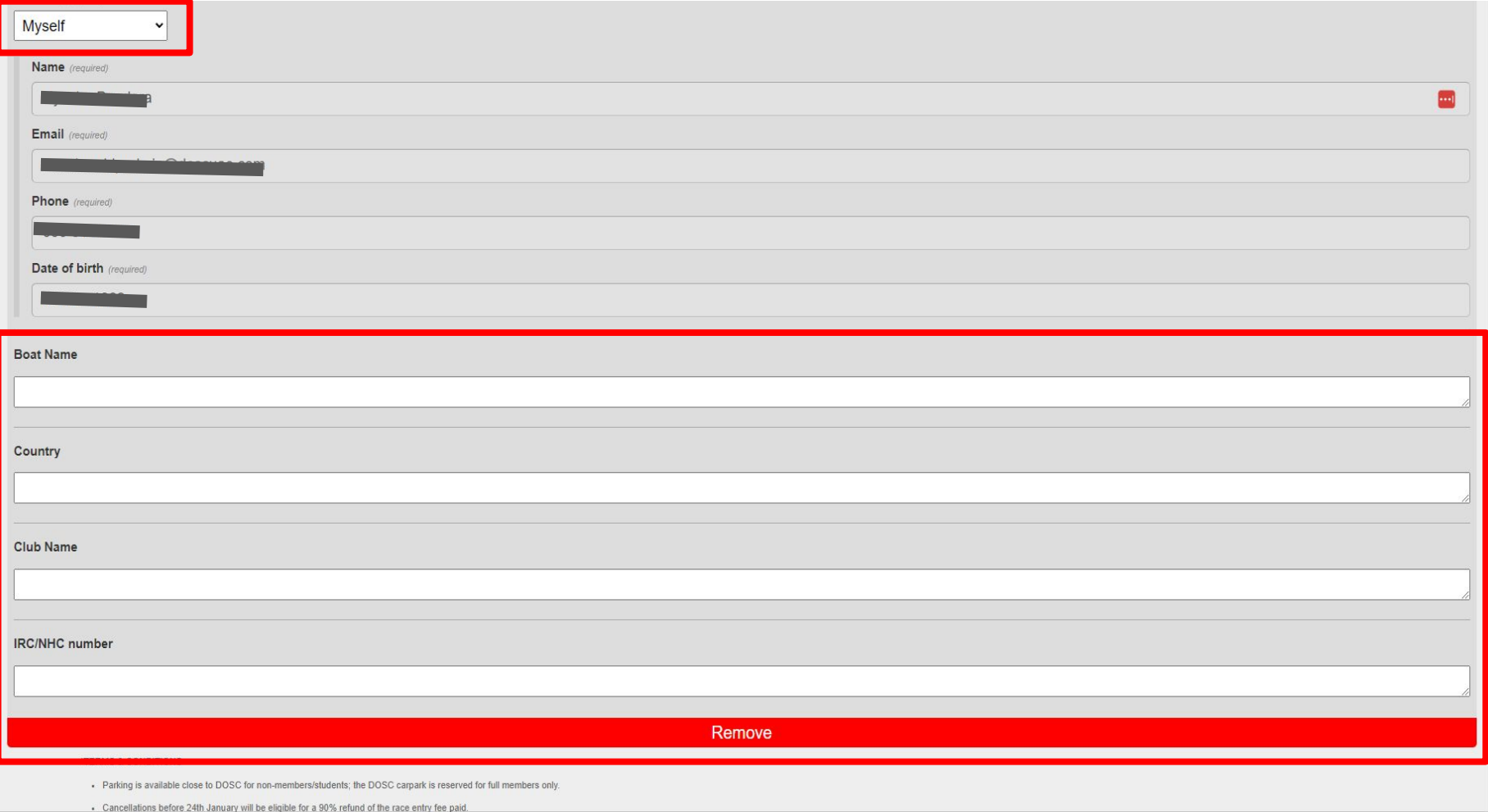

#### Step 1: Click here to 'Make Payment' and follow the instructions.

Step 2: Make payment and save the proof of payment.

Proof of payment is required to confirm your registration. A proof of payment is typically a screenshot or a PDF document that shows that the payment has been made successfully. This could be a confirmation page from your online banking, a receipt from a bank transfer, or any other document that clearly shows the payment details.

Step 3: Upload the proof of payment below by clicking on the red box for the respective proof of payment.

NB: If the red box is not present, please begin adding your 'Skipper Details', this will allow the payment uploads to be linked to your profile.

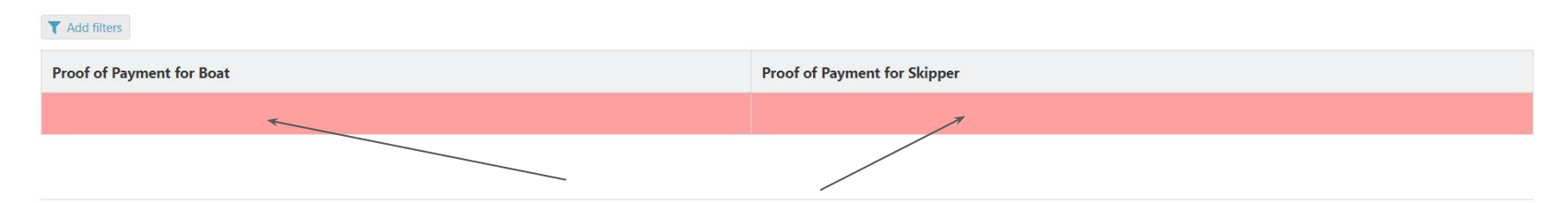

Click here to upload a screenshot of the proof of payment **Crew Payment Details** 

Click on the red blocks to edit the respective information. **Proof of Payment for Crew** Email Name Phone Dolore enim non dolo Impedit esse quo qu kutejigad@mailinator.com  $+1(0)574$ Cam Test Cre +05 (0)850 822 50 camcrewtest@outlook.com